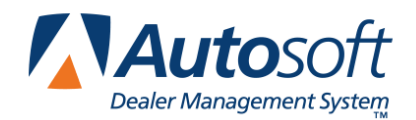

This utility allows Subaru dealers to download parts orders, parts returns, and inventory information to Subaru. In order to access this utility, the current inventory source must be mapped to a Subaru parts price tape. You can verify the price tape information for an inventory source by selecting **Operating Defaults** on the Parts System Setup & Updates menu.

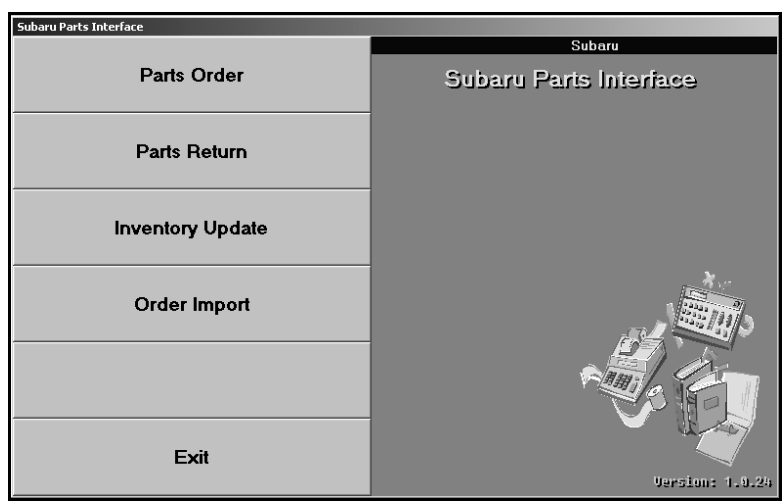

# **Downloading Parts Orders**

- 1. Generate a parts order as you normally do.
- 2. Click **Subaru Communications** on the Resupply & Returns menu. The Subaru Parts Interface menu appears.

**Tip:** You can also access the utility by clicking **Utilities** on the Parts Inventory main menu, and then clicking **Subaru**.

3. Click **Parts Orders**. The Subaru Parts Order Interface screen appears.

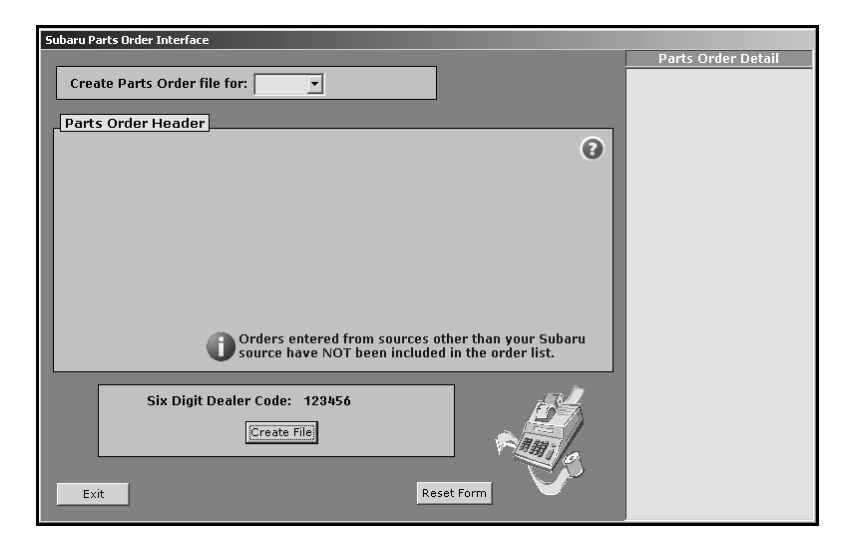

- 4. Use the **Create Parts Order file for** list to select the purchase order. The list displays all of the parts purchase orders created for the Subaru inventory source.
- 5. When you select the purchase order, the window on the right side of the screen displays a list of the parts on the purchase order for your reference.
- 6. Click **Create File**.
- 7. Click **OK** when prompted to verify you want to create the order file.

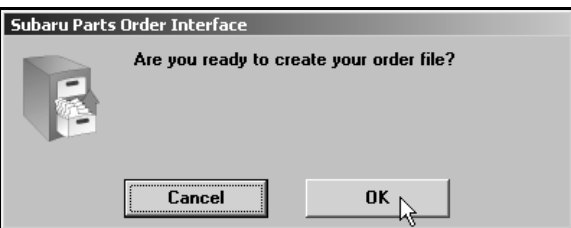

8. The system displays a message indicating the file has been created. Click **OK** to acknowledge the message.

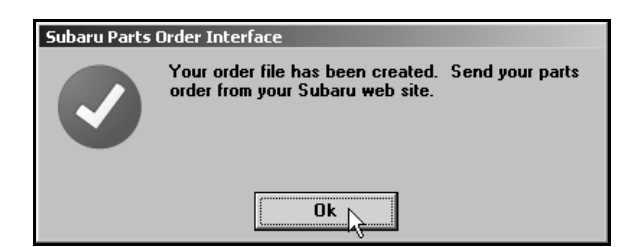

9. The system returns you to the Subaru Parts Interface menu.

- 10. Log on to the Subarunet.com website.
- 11. Click **Fixed Operation** on the menu on the left-hand side of the page.
- 12. Click **Get Stock Order**.

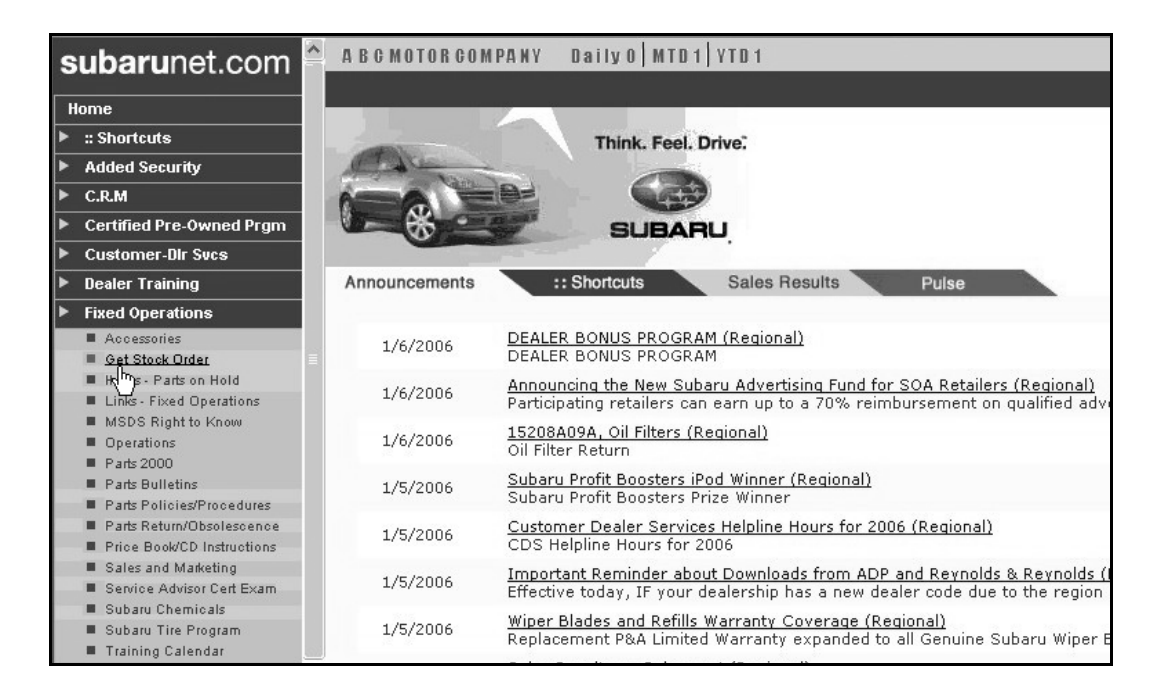

13. Click **Download** to load the parts order into Subarunet.com. It may take up to 24 hours for the stock order to appear in the web site.

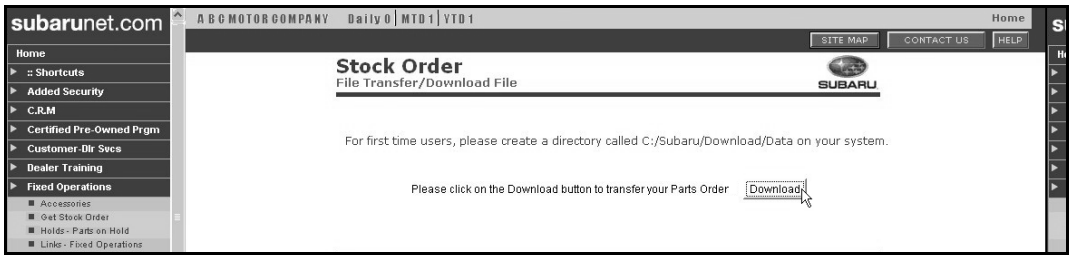

## **Downloading Parts Returns**

1. Click **Parts Return**. The Subaru Part Return Interface screen appears.

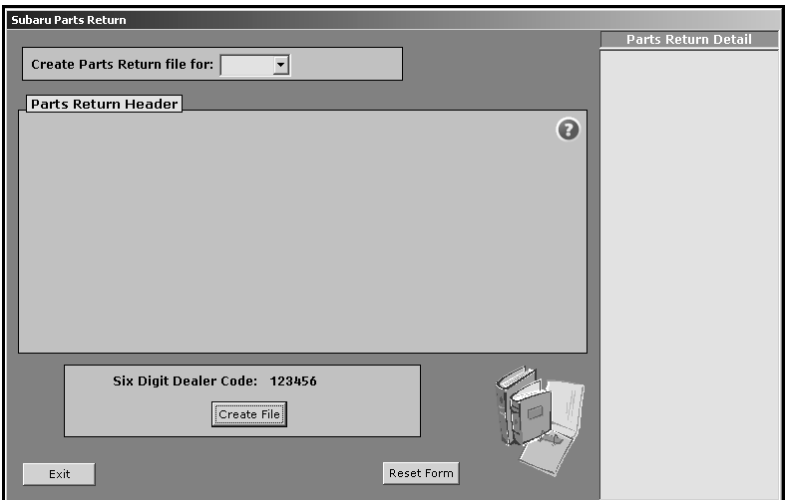

- 2. Use the **Create Parts Return file for** list to select the return document.
- 3. When you select the document, the window on the right side of the screen displays a list of the parts on the return for your reference.
- 4. Click **Create File**.
- 5. Click **OK** when prompted to verify you want to create the return file.

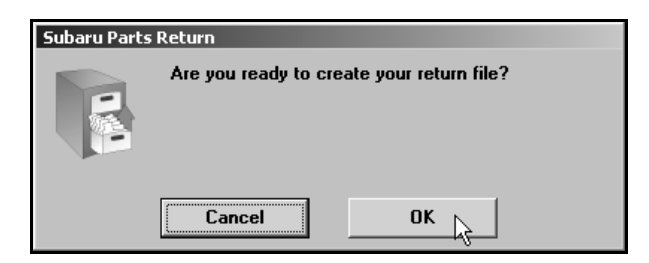

6. The system displays a message indicating the file has been created. Click **OK** to acknowledge the message.

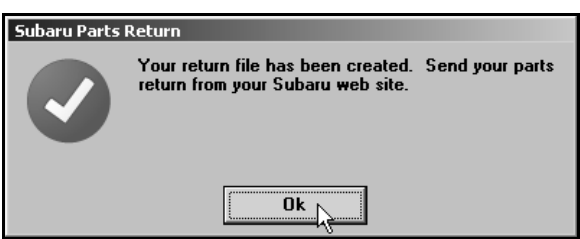

7. The system returns you to the Subaru Parts Interface menu.

- 8. Log on to the Subarunet.com website.
- 9. Click **Fixed Operation** on the menu on the left-hand side of the page.
- 10. Click **Parts Return/Obsolescence**.

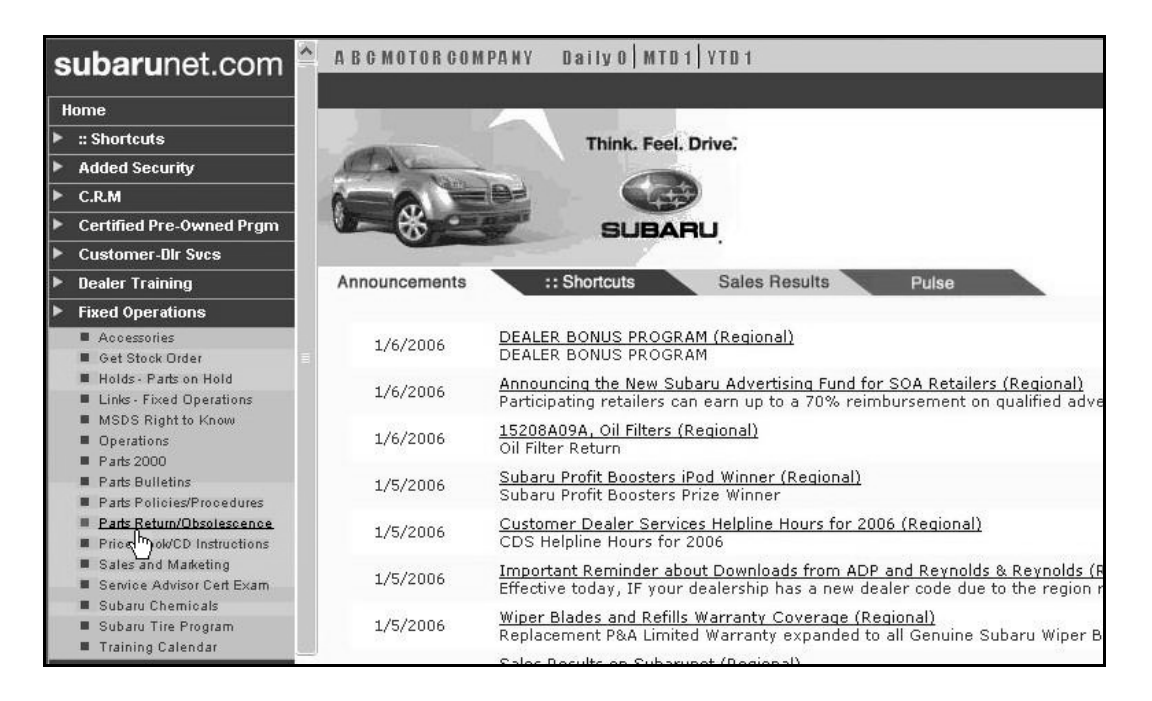

- 11. Click to select the reason for the return.
- 12. Click **Download** to load the parts return into Subarunet.com.

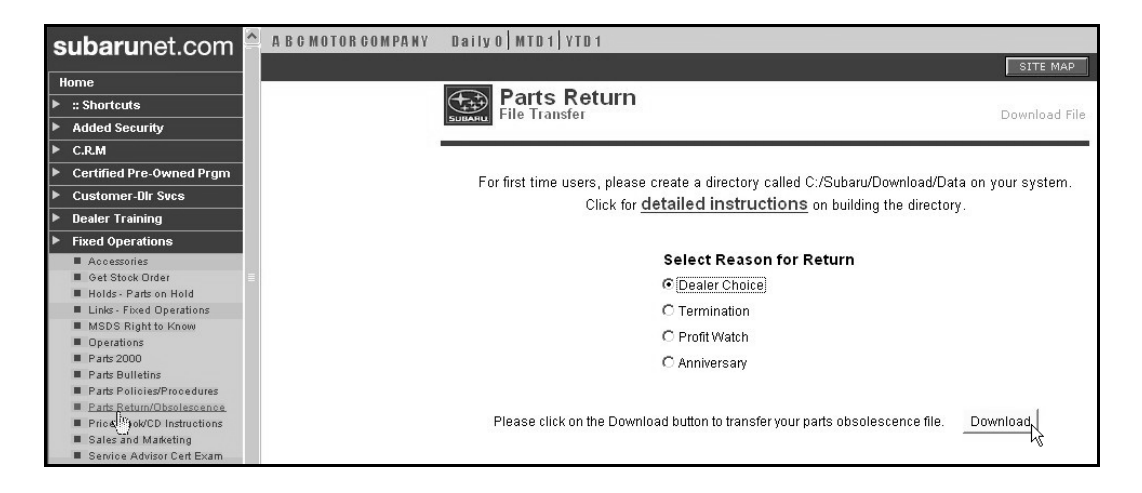

# **Updating Inventory**

Use the **Update Inventory** option to update your inventory to Subaru Parts Eye. You have the option of sending a daily file or a history file. The daily file includes the current inventory and the current month-todate sales and lost sales for each part. The history file includes the same information as the daily file, but it also includes the sales history for the previous 12 months. The sales history pulls from the **Monthly Sales** section the Master Inventory screen. The current month is not included in the history file; the previous year's sales data for that month is sent instead.

- 1. Click **Inventory Update**.
- 2. Specify the type of file you want to send. Type **H** for a history file or **D** for a daily file.
- 3. Type **Y** in **Ready to Send File**.

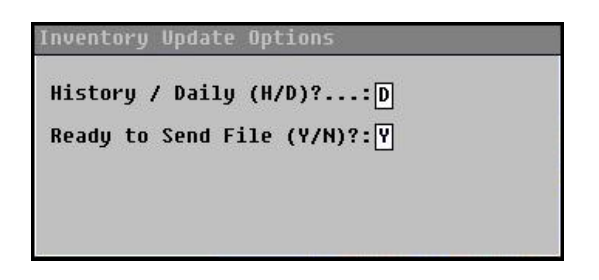

- 4. The file is uploaded to Subaru's FTP site.
- 5. If the upload was successful, you will see a "Your file has been sent" message and a green check mark.

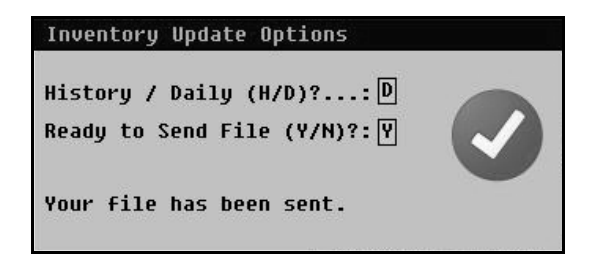

If the upload failed, you will see a "There was a communication error" message and a red X. Contact your network administrator for assistance.

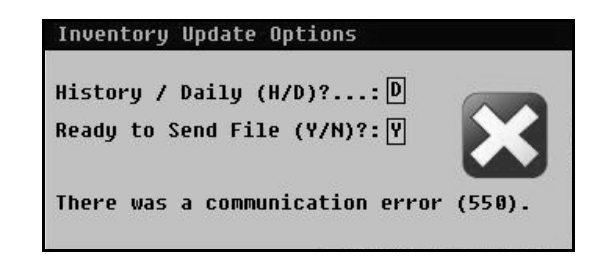

**Important:** If the user name and password for the FTP site changes, you will be prompted for a new password. If you change the password, you must contact AutoSoft International at (800) 473-4630 to ensure the necessary changes are made to your Subaru Interface.

## **Importing Orders**

Use the **Order Import** button to download your parts order from Subaru Parts Eye. This interface will operate using your generated list. By using the generated list, AutoSoft allows you the option of rolling your order que into your parts order once it has been imported. If you need to import the prior days order, call for Subaru Parts Eye support at (877) 880-0816. Select option 2 from the menu.

- 1. Make sure the AutoSoft Parts Resupply is not open on any other computers.
- 2. Click **Order Import**.
- 3. Type **Y** in **Ready to Send Request**.

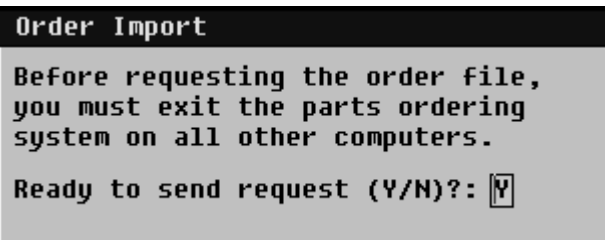

4. If a generated list already exists in the ordering system, the system will prompt you to confirm you would like to overwrite the existing list. You must click **Yes** to import the order.

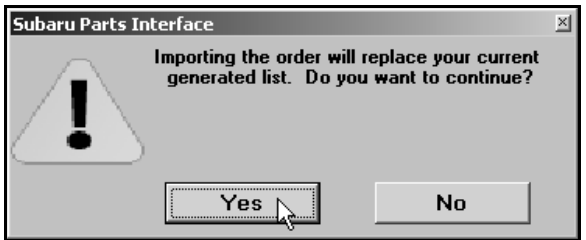

5. When the system attempts to transfer the order from Parts Eye to your computer, you will get a "success" or "failure" message. When you see the "success" message, the order has been imported into your system, and the Subaru order should be handled as if it were generated by the AutoSoft DMS Parts ordering system.

#### **Managing Errors**

If you receive the a message that reads, "The order file is not available," check that your Subaru dealer code on the Operating Defaults screen in the Parts Inventory setup is correct, and verify the Microsoft Windows date setting is set to the correct date. If you still get this message after confirming those items, call for Subaru Parts Eye support at (877) 880-0816. Select option 2 from the menu.

If you receive the message that reads, "There was a communication error (nnnnn)," make note of the error number. The (nnnnn) will be replaced by the actual error number you should record. Once you have recorded the error, call AutoSoft International at (800) 473-4630 for support.